# **Metadata Instructions: Genre, Creator**

## **Overview/Coverage**

In this week's metadata assignment, you will be gathering data for the following fields:

- [Webtext] Genre
- [Media] Genre
- Creator
- [double-checking for animated gifs re Media tab's DCMI Type]

### **Cross-Reference Handouts**

These are all required to complete this assignment and are available from the course website here: [http://www.ceball.com/classes/354/spring11/assignments/metadata-project/.](http://www.ceball.com/classes/354/spring11/assignments/metadata-project/)

- "Metadata Project Description Sheets"
- "Blank Metadata spreadsheet"

#### **Spreadsheet Tab**

In this week's assignment, you will be working with the **Webtext** tab AND the **Media** tab in the spreadsheet.

## **METADATA TERMS**

#### **Genre: Webtext & Media**

You will complete the Genre column in both the Webtext tab and the Media tab this week. You will be using another Controlled Vocabulary (a set list) for each of these, although the lists will be different for each tab. "Remember, genre metadata tells what something *is* rather than what it's *about*," says metadata librarian Jeffrey Beall [\(http://www.examiner.com/metadata-in-national/](http://www.examiner.com/metadata-in-national/worldcat-genres) [worldcat-genres](http://www.examiner.com/metadata-in-national/worldcat-genres)).

#### Webtext Genre

For this column, the genre of webtext will, in some cases, be similar to the Section name. Sometimes it won't. We'll go through in class to make sure this list is as complete as possible, but here's a starting point:

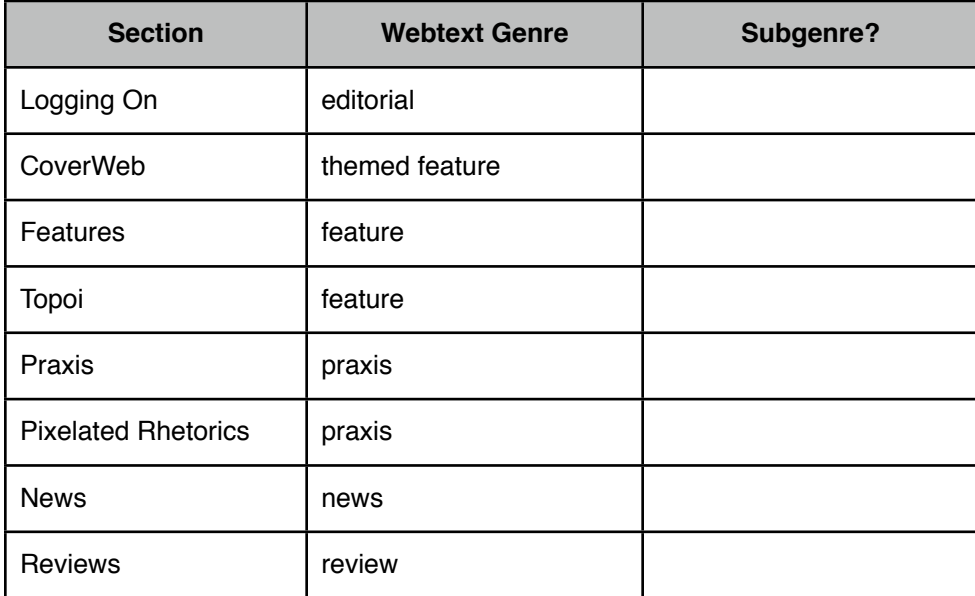

# **Metadata Instructions: Genre, Creator**

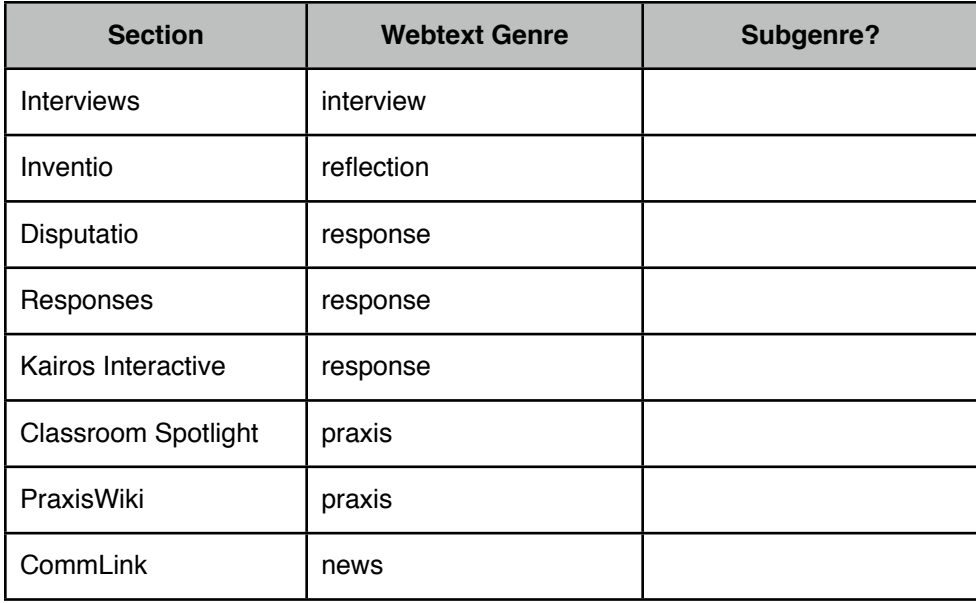

To complete the **webtext** genre portion of your spreadsheet, all you need to do is

- 1. open a browser and go to the webtext in question in the Kairos archives
- 2. review/skim it (if you're not already familiar with it) and make sure that its contents actually match the section in which it's published.
	- if the contents and section match, then insert the appropriate/matching genre from the above table in the Webtext Genre column of the spreadsheet.
	- if the contents and the section DO NOT match, then assign the most appropriate genre from the above table and insert that into the Webtext Genre column of the spreadsheet.

## Media element Genre

Determining the genre for all the media elements in a webtext or volume.issue will be more difficult, as the possibilities are as unique (sometimes) as the webtexts themselves. We're going to create our own metadata schema for this field in the spreadsheet. To do this, we will

- review North American genre theory as it relates to the creation of metadata,
- discuss a Facebook thread of digital writing studies scholars on this issue,
- scan "sanctioned" Library of Congress genre/form dictionaries to gather ideas but also discuss their challenges/drawbacks,
- examine specific examples from our own volume.issues to figure out how to analyze for genre (a "norming" session),
- test a short set of possible terms,
- finalize a moving-target of a list, and
- use that list to complete the Genre column in the Media tab of your spreadsheet.

## **Creator**

Creator refers to the designer of individual (usually non-HTML) media files in a webtext. For the most part, this column will probably remain blank, but you will occasionally come across a graphic, for instance, that the author(s) have included in their webtext that belongs to someone else. Usually it will be listed as "Image courtesy of..." or "Used with permission of..." Include that person's name in the Creator column of the Media tab next to the appropriate filename. (You will have to browse through the webtext to find these and cross-reference the filename with any Creators you find by right-clicking and checking the filename as listed in the properties window.)